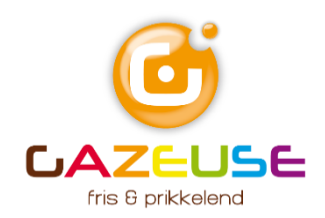

# Nieuwsbrieven maken in Mailchimp

Een effectieve manier om contact te houden met je doelgroep is een digitale nieuwsbrief. Nieuws, waardevolle tips en/of acties delen met je relaties is effectief en wordt gewaardeerd. Mailchimp is een heel praktisch hulpmiddel om nieuwsbrieven te maken. We geven je in deze update meer informatie over Mailchimp. Na het lezen nog vragen? Wij helpen je graag.

#### Inleiding

Mailchimp is niet de enige aanbieder voor het maken van nieuwsbrieven. Een aantal redenen om te kiezen voor Mailchimp:

- **g** gratis tot 2000 mailadressen en 10.000 mailings per maand
- **O** meer dan 10 miljoen gebruikers wereldwijd
- $\bullet$  eenvoudig te koppelen aan je website
- heel eenvoudig en gebruiksvriendelijk om nieuwsbrief te maken; je hebt geen kennis nodig van HTML
- $\bullet$  eenvoudig beheer van abonnees (adresbestand)

#### Opzetten van Mailchimp account

De eerste stap is het aanmaken van een (gratis) Mailchimp account. Dit doe je als volgt:

- Ga naar [www.mailchimp.com](http://www.mailchimp.com/) en klik op de knop 'Sign Up Free'.
- Vul je mailadres in, verzin een gebruikersnaam en wachtwoord en klik op 'Sign Up'
- Je ontvangt een bevestigingslink per mail, klik op bevestigen
- Vul je (bedrijfs)gegevens in en kies voor het abonnement 'Free'; het is niet nodig om betalingsgegevens in te vullen. Dit kun je in een later stadium doen mocht het gratis abonnement niet meer voldoen.

### Mailchimp Dashboard

Het Dashboard is het dynamische startscherm. Je krijgt daar onder meer tips die aansluiten op hoe jij Mailchimp gebruikt en je ziet er bijvoorbeeld resultaten van verzonden nieuwsbrieven.

Op het dashboard vind je links altijd de verticale menubalk met onder meer:

- Campaigns: hier maak en verzend je nieuwsbrieven en kun je templates aanmaken/terugvinden
- Audience: de mailinglijst (het adresbestand) en eventueel aanmeldformulieren
- Content studio: afbeeldingen en documenten die gebruikt worden in Nieuwsbrief

Weet je niet meer waar je bent? Klik dan linksboven op het aapje, hij brengt je weer op de startpagina (het dashboard).

# Instellen mailinglijst

Een nieuwsbrief is niets zonder goede mailinglijst. Je kunt op meerdere manieren een mailinglijst samenstellen. Belangrijk is echter altijd dat de mailadressen die je toevoegt, het goed vinden dat je hen benaderd via mail.

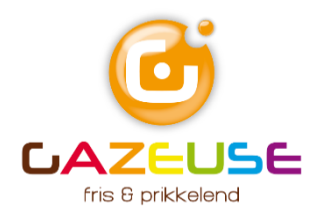

Mailchimp maakt bij het aanmaken van je account meteen een mailinglijst aan. Je bent zelf als eerste abonnee toegevoegd aan deze lijst.

Aanpassen van de standaard (default) instellingen:

- Klik in het linkermenu op 'Audience'
- Klik op 'View contacts' en ga daarna via 'Setting' naar 'Adience name and defaults'. Hierna volgt een korte toelichting op de Audience instellingen
	- o Audience name: vul hier een herkenbare naam in; de naam is op meerdere plekken zichtbaar
	- o Form settings; klik je op het vierkantje voor 'Enable double opt-in' dan krijgen aanmelders eerst nog een mail met een bevestigingslink voordat ze definitief als abonnee aan jouw mailinglijst worden toegevoegd
	- $\circ$  Campaign details > Default From email address: dit mailadres wordt gebruikt als afzenderadres van de nieuwsbrief. Dit mailadres is zichtbaar voor de ontvanger, gebruik hiervoor dus een bestaand (algemeen)mailadres, bijvoorbeeld info@....... Dit mailadres wordt ook gebruikt als afzender van de bevestigingsmails.
	- $\circ$  New subscriber notifications: Hier kun je aangeven of je een melding wilt ontvangen van alle nieuwe aan-/afmeldingen. Je kunt zelf bepalen hoe vaak je een melding wilt ontvangen. Wil je hiervan geen melding ontvangen? Laat dan de vakjes leeg.
- Je kunt via 'Add contacts' abonnees 1-voor-1 toevoegen aan je mailinglijst. Dit doe je door te kiezen voor 'Add a subscriber'
- Liever een grote(re) groep in één keer toevoegen? Kies dan voor 'Import contacts' (ook onder 'Add contacts'). Dit kan bijvoorbeeld vanuit excel. Je kunt een bestand importeren (.csv of .tab-delimited tekst file) of gewoon kopiëren en plakken.

#### **Let op!**

Je kunt in het gratis account slechts één adreslijst aanmaken. Je kunt wel groepen of segmenten aanmaken door gebruik te maken van de optie 'groups' of 'tags'. Groot voordeel is dat een mailadres altijd maar één keer voorkomt in je adreslijst, maar met behulp van segmenteren kun je mensen toch deel uit laten maken van verschillende groepen.

### Nieuwsbrief instellen

- Klik linksoboven op het icoontje van het potlood
- **C** Klik op email
- Geef je Nieuwsbrief een naam. Deze naam is voor jezelf, de ontvanger ziet deze naam niet.
- Klik op de button 'Begin'
- De 'Campaign builder' opent nu, hier stel je de volgende onderdelen in:
	- o To: hier kies je de doelgroep/verzendgroep
	- o From: hier bevestig je de afzendergegevens; de gegevens worden overgenomen uit de Audience Name and Defaults
	- o Subject: vul hier de onderwerpregel in van je nieuwsbrief. Zorg dat de onderwerpregel de ontvanger nieuwsgierig maakt! Vul ook de preview tekst in
	- o Content: via de button 'Design email' stel je de nieuwsbrief samen; lees hierover meer bij 'Samenstellen nieuwsbrief'

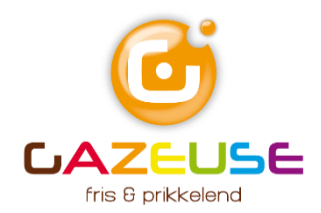

#### Samenstellen Nieuwsbrief

- Bij het samenstelling van de eerste nieuwsbrief moet je nog een template kiezen voordat je aan de slag kunt met de vormgeving en inhoud van de nieuwsbrief. Er zijn meerdere opties, de 'Basic 1 Column' is een prettige basis. Klik op de template die je wilt gebruiken.
- Je kunt nu eenvoudig met behulp van de 'drag and drop editor' de nieuwsbrief opbouwen.
	- o Aan de linkerzijde zie je de voorbeeldweergave van je nieuwsbrief en aan de rechterkant de blokken waarmee je de nieuwsbrief kunt opbouwen. Er zijn onder meer tekstblokken, afbeeldingsblokken en knoppen. Door het blok van je keuze aan te klikken en naar links te slepen, plaats je ze eenvoudig in de nieuwsbrief.
	- o Als de blokken eenmaal links staan, kun je
		- de volgorde aanpassen door te slepen
		- bewerken; klik op het potloodje zodat er rechts een edit-scherm verschijnt waar je tekst kunt typen of afbeeldingen kunt toevoegen.
		- het blok kopiëren
		- het blok weggooien
	- o Vergeet niet om de standaard 'koptekst' te vertalen. Standaard staat daar 'View this email in your browser'; pas dit naar wens aan (bij voorkeur in taal van nieuwsbrief).
	- o Mailchimp voegt ook automatisch een voettekst toe; je kunt deze naar wens aanpassen.
		- Echter de linkjes 'unsubscribe from this list' (dit is verplicht!) en 'update your preferences' laat je staan. Zorg wel dat deze tekst ook in taal van nieuwsbrief wordt vermeld
		- En ook de regel '\*|IF:REWARDS|\* \*|HTML:REWARDS|\* \*|END:IF|\*' moet blijven staan in de gratis versie van Mailchimp. Dit is nl. het Mailchimp-logo. Wanneer je deze regel toch weghaalt, plaatst Mailchimp automatisch de gehele voettekst, inclusief de Engelse standaardteksten en het Mailchimp logo.

#### Opmaak nieuwsbrief

- De algemene instellingen zoals lettertype, -grootte, uitlijning, kleuren etc kun je aanpasssen via het 'tabje' Design rechtsboven. Per secties kun je de styling aanpassen. Via 'mobile styles'kun je de opmaak fine tunen voor weergave op smartphones
- Zie in je een 'contentblok' het woord 'browse' staan, dan kun je daar eenvoudig een afbeelding toevoegen
	- o De afbeeldingen komen uit de Content Studio (bibliotheek)
		- Je hebt al eerder afbeeldingen toegevoegd (zie Mailchimp Dashboard)
		- Je kunt ook nu afbeeldingen toevoegen of bewerken

### Nieuwsbrief bekijken, testen en versturen

Om een goede indruk te krijgen hoe je nieuwsbrief er uit ziet én om te controleren of linkjes etc werken, kun jin de zwarte balk boven aan de pagina klikken op 'Preview'

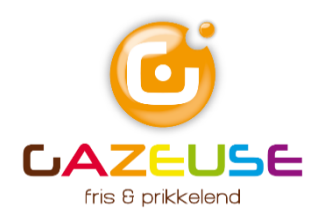

- Kies vervolgens 'Enter preview mode' om de desktopversie van de nieuwsbrief te bekijken. Wil je zien hoe jouw nieuwsbrief er uit ziet op een smartphone? Klik dan op het tabje 'mobile'
- Je kunt ook een testversie per mail sturen. Dit doe je door in de zwarte balk te kiezen voor 'Preview' en vervolgens te kiezen voor 'Send a test email'
- Vul vervolgens je mailadres in en klik op de button 'Send test'. Wil je meerdere personen een testversie sturen, plaats dan een komma tussen de mailadressen (let op! Geen spaties!)
- In de testversie kun je zien of alles er goed uitziet, of de linkjes werken, en controleren of er nog taal/typefouten in de nieuwsbrief staan.
- Klik op 'continue', je komt nu terug in de Campaign builder. Je kunt nu kiezen voor 'Finish later' of 'send'.
	- o Finish later: alle informatie wordt bewaard, je kunt rustig de testversie beoordelen en op een later moment de nieuwsbrief versturen
	- o Send: je gaat nu de nieuwsbrief versturen, nog één klik op de button 'Send Now' en je nieuwsbrief wordt bezorgd.

## Prestaties volgen

Nadat je nieuwsbrief verstuurd is, kun je via Mailchimp volgen wat de ontvangers van de nieuwsbrief doen.

- Ga naar Reports (in de linker menubalk). Je ziet hier onder meer:
	- o Hoeveel mensen de nieuwsbrief hebben geopend
	- o Hoeveel mensen er klikken op linkjes in de nieuwsbrief
	- o Op welke links het meest geklikt wordt
- Achter elke nieuwsbrief die je verstuurd hebt, kun je rechts klikken op 'View report' om nog meer statistieken van de betreffende nieuwsbrief te zien.

# Tot slot

Wil je een volgende versie van de nieuwsbrief maken? Dan kun je de eerste nieuwsbrief gebruiken als basis. Dit doe je door:

- Ga naar Campaigns
- Zoek de nieuwsbrief op je je opnieuw wilt gebruiken, klik rechtsachter de nieuwsbrief op 'Replicate'
- Via de Campaing builder kun je nu de teksten/afbeeldingen aanpassen en je kunt ook nieuwe items toevoegen.

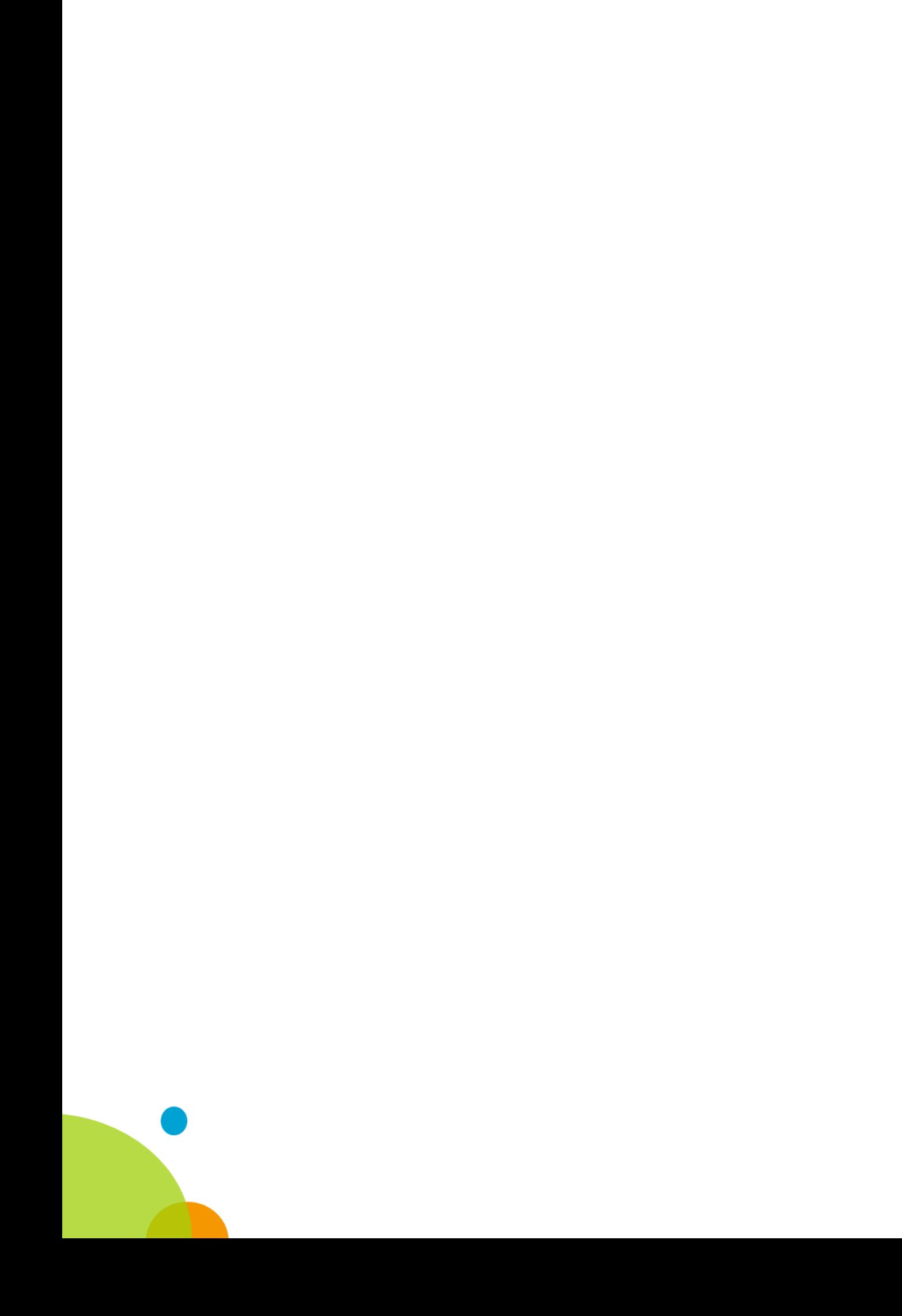